# Ethernet/IP

**Communications option for CSXi soft starters**

**User Guide**

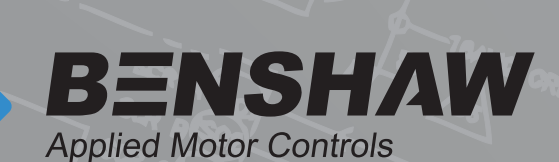

# 710-21961-00B

©2022 Benshaw, Inc

Benshaw se réserve le droit de modifier les caractéristiques et les illustrations dans le présent document sans préavis. Le contenu de ce document ne peut être copié sans l'autorisation explicite de Benshaw.

# **Compatibility**

This communications module is suitable for use with Benshaw CSX soft starters.

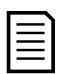

#### **NOTE**

#### **The Ethernet/IP Module is not suitable for use with CSX soft starters using 380/440 VAC control voltage.**

This manual is suitable for use with PIM-EI-02.

The part number is printed on a label on the front of the device. For PIM-EI-01, the manual is available from your local supplier.

For the latest manuals and software, please visit our website.

# **Contents**

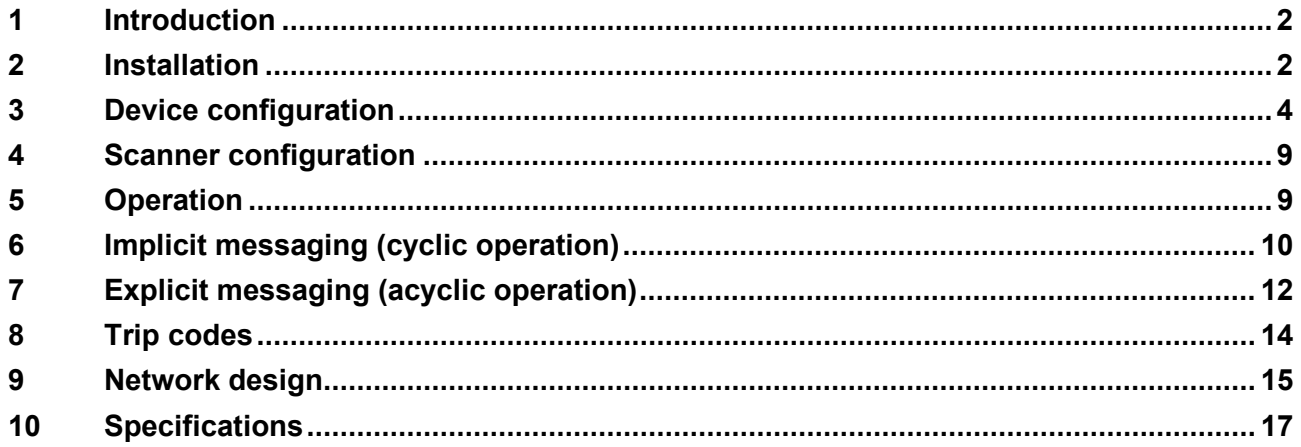

# **Disclaimer**

The examples and diagrams in this manual are included solely for illustrative purposes. The information contained in this manual is subject to change at any time and without prior notice. In no event will responsibility or liability be accepted for direct, indirect or consequential damages resulting from the use or application of this equipment. Failure to follow the information and instructions in this manual will void the warranty.

# **Warnings**

It is the installer's responsibility to follow all instructions in this manual and to follow correct electrical practice.

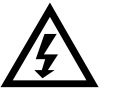

#### **WARNING**

For your safety, isolate the soft starter completely from mains voltage before attaching or removing accessories.

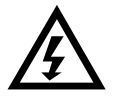

#### **WARNING**

Observe all necessary safety precautions when controlling the soft starter remotely. Alert personnel that machinery may start without warning.

# <span id="page-3-0"></span>**1 Introduction**

# **1.1 Product design**

The Ethernet/IP Module allows the soft starter to connect to an Ethernet network and be controlled or monitored using an Ethernet communication model.

Familiarity with Ethernet protocols and networks is required to operate the device successfully. For difficulties using this device with third party products, including PLCs, scanners and commissioning tools, contact the relevant supplier.

## **1.2 Communication protocols**

The Ethernet/IP Module supports the following protocols:

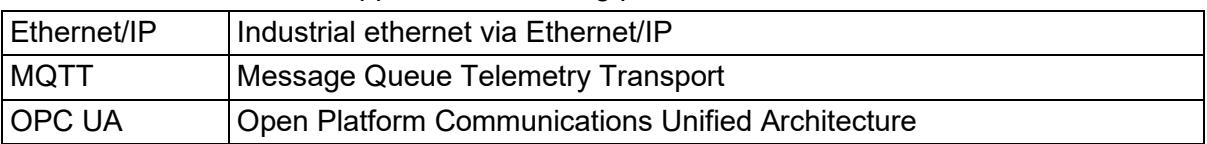

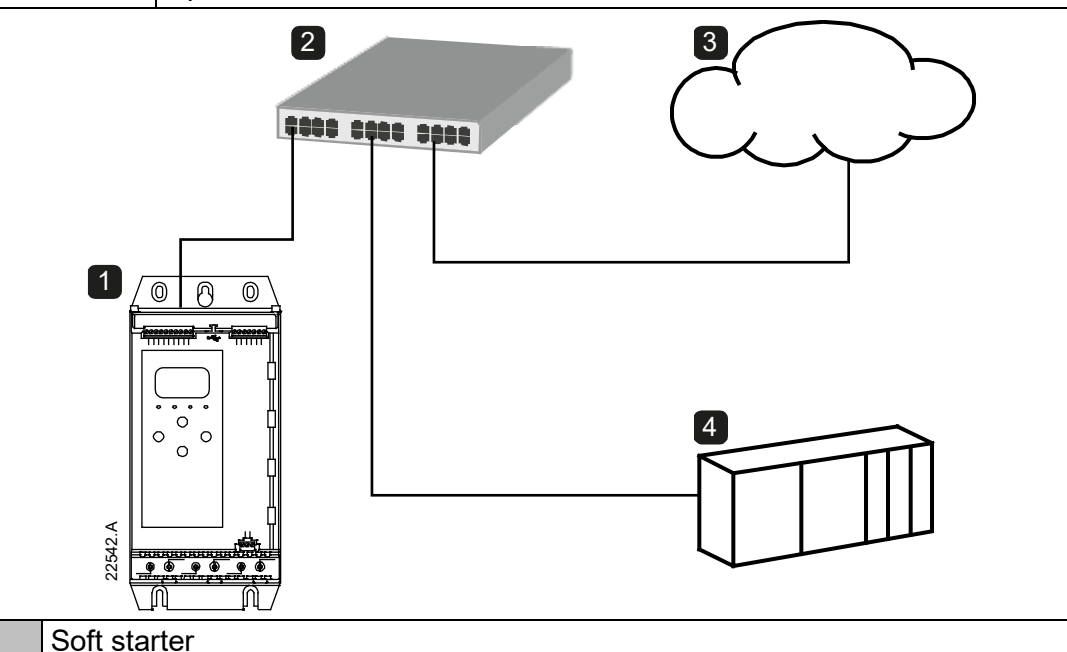

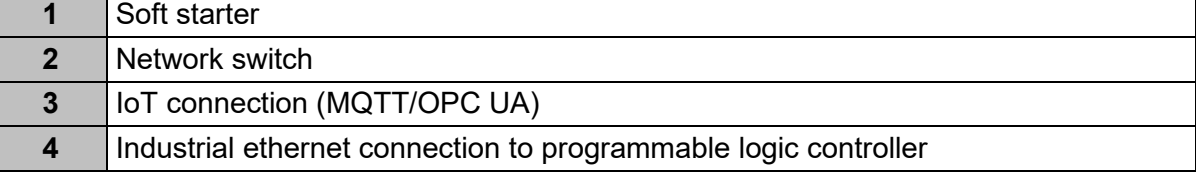

# <span id="page-3-1"></span>**2 Installation**

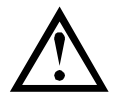

#### **CAUTION**

Remove mains and control voltage from the soft starter before attaching or removing accessories. Failure to do so may damage the equipment.

# **2.1 Installation procedure**

- 1. Remove control power and mains supply from the soft starter.
- 2. Fully pull out the top and bottom retaining clips on the module. [A]
- 3. Line up the module with the comms port slot. [B]
- 4. Push in the top and bottom retaining clips to secure the module to the starter. [C]
- 5. Connect Ethernet Port 1 or Port 2 on the Ethernet/IP Module to the network.
- 6. Apply control power to the soft starter.

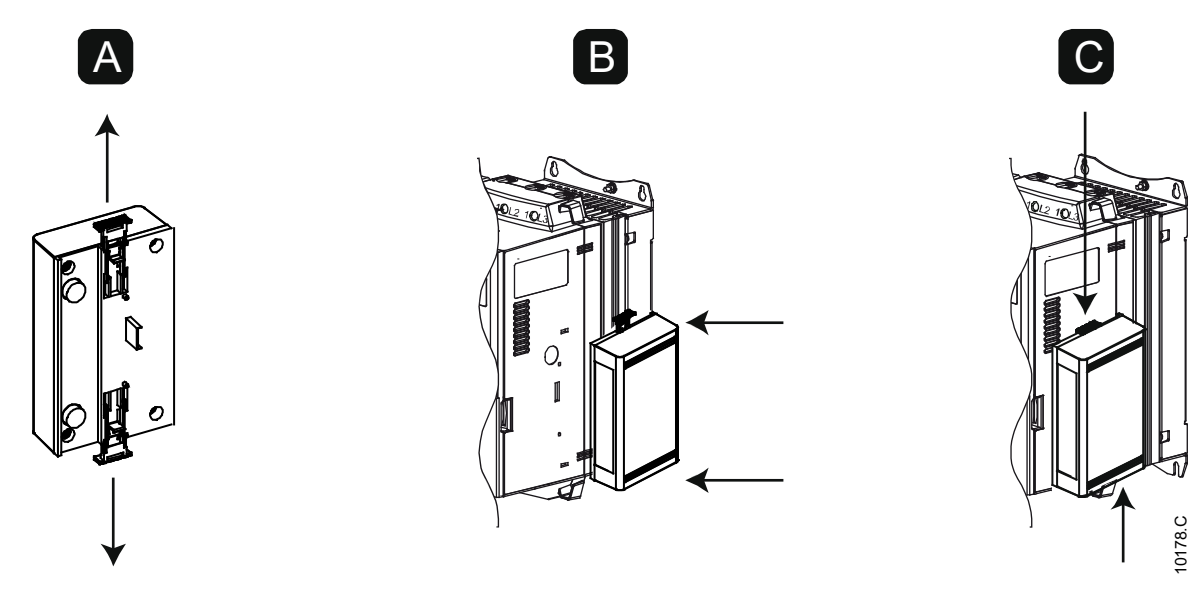

To remove the module:

- 1. Remove control power and mains supply from the soft starter.
- 2. Disconnect all external wiring from the module.
- 3. Fully pull out the top and bottom retaining clips on the module. [A]
- 4. Pull the module away from the soft starter.

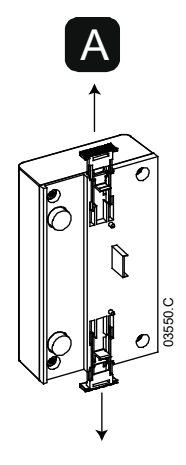

#### **2.2 Soft starter connection**

The device is powered from the soft starter.

#### **The Ethernet/IP Module is not suitable for use with Compact Soft Starter starters using 380/440 VAC control voltage.**

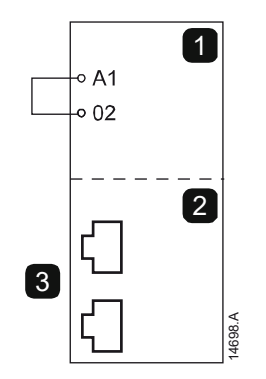

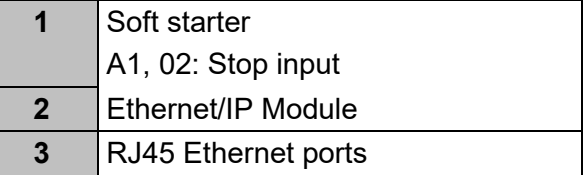

# **2.3 Network connection**

#### **Ethernet ports**

The device has two Ethernet ports. If only one connection is required, either port can be used.

#### **Cables**

Use Category 5, 5e, 6 or 6e cable to connect to the device.

#### **EMC precautions**

To minimise electromagnetic interference, Ethernet cables should be separated from motor and mains cables by 200 mm.

If the Ethernet cable must cross motor or mains cables, the crossing should be at an angle of  $90^\circ$ 

#### **2.4 Network establishment**

The controller must establish communications directly with each device before the device can participate in the network.

#### **2.5 Addressing**

Each device in a network is addressed using a MAC address and an IP address.

- The device can be assigned a static IP address during configuration, or can be configured to accept a dynamic IP address (via DHCP).
- The MAC address is fixed within the device and is printed on a label on the front of the device.

# <span id="page-5-0"></span>**3 Device configuration**

#### **3.1 Overview**

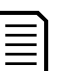

#### **NOTE**

To avoid IP address conflicts and to ensure successful deployment, we recommend that the device is connected directly to a PC or laptop to configure the IP address, before connecting to the network.

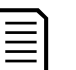

#### **NOTE**

The Error LED flashes whenever the device is receiving power but is not connected to a network. The Error LED will flash occasionally during the configuration process.

#### **3.2 Configuration methods**

Ethernet attributes can be configured directly in the device using the on-board web server.

- The module is configured with a static IP address as default. A new address can be assigned during configuration, or the device can be configured to accept a dynamic IP address (via DHCP).
- The web server can configure the IP address and messaging settings for MQTT or OPC UA operation.
- If you cannot connect to the web server, use the Ethernet Device Configuration software to scan the network and identify the device.

#### **3.3 On-board web server**

#### **Connect to the device**

To configure settings using the on-board web server, the device must be installed on a soft starter, control power must be available, and the device and computer must be connected to each other or to the same Ethernet network.

The computer must use a fixed IP address (not DHCP) and the same subnet mask as the device. The default address for a new Ethernet/IP Module is 192.168.0.2. The default subnet mask is 255.255.255.0.

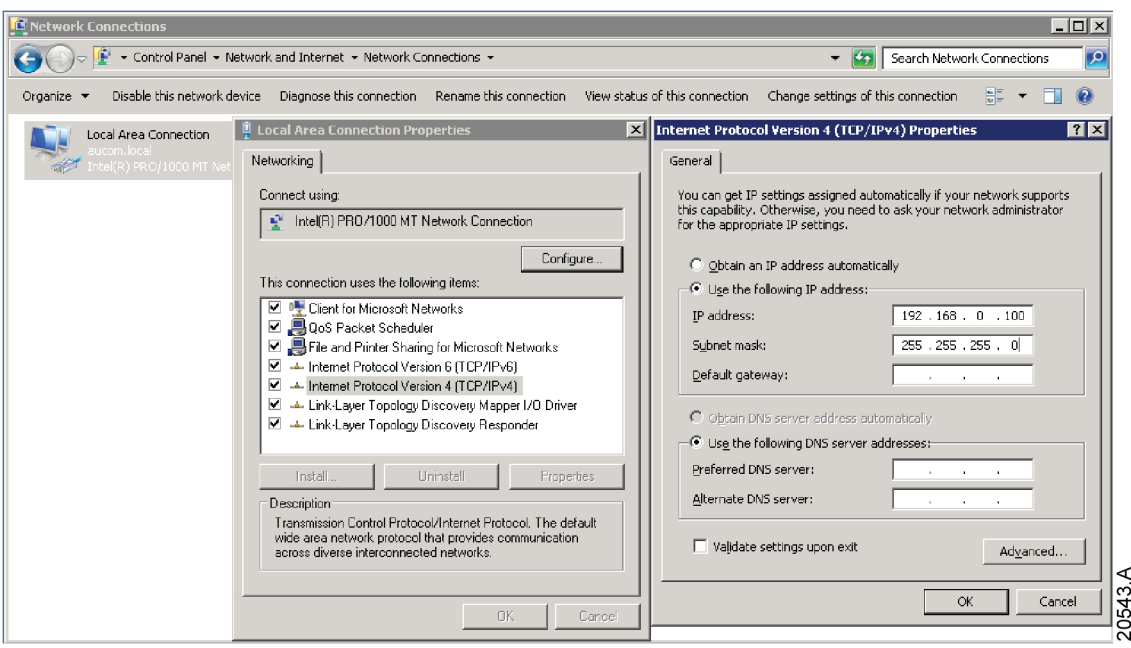

Once connected, the web server reports basic information about the device and the soft starter.

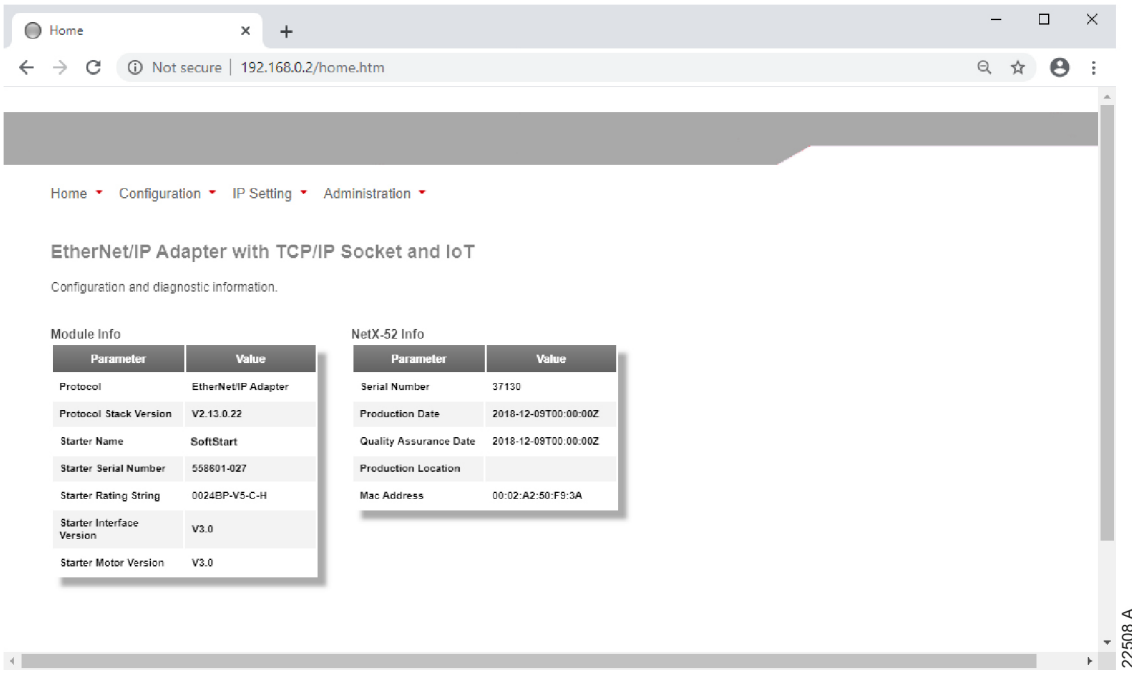

#### **Manage users and passwords**

The Ethernet/IP Module supports multiple users and levels of privilege.

- Users can view the home screen and IP address settings
- Supervisors can view the home screen and IP settings and can change configuration settings
- Administrators can view the home screen, change configuration settings and add or delete users

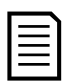

#### **NOTE**

For security reasons, we recommend that you define a custom administrator ID and password.

The default username and password are: username: admin password: 1978

To add a new user:

- 1. Connect to the web server then click Administration.
- 2. Click Create new user.
- 3. Enter the new username and password then click Create an account.
- 4. Set privileges (user, supervisor, administrator) as appropriate.
- 5. Click Save changes.

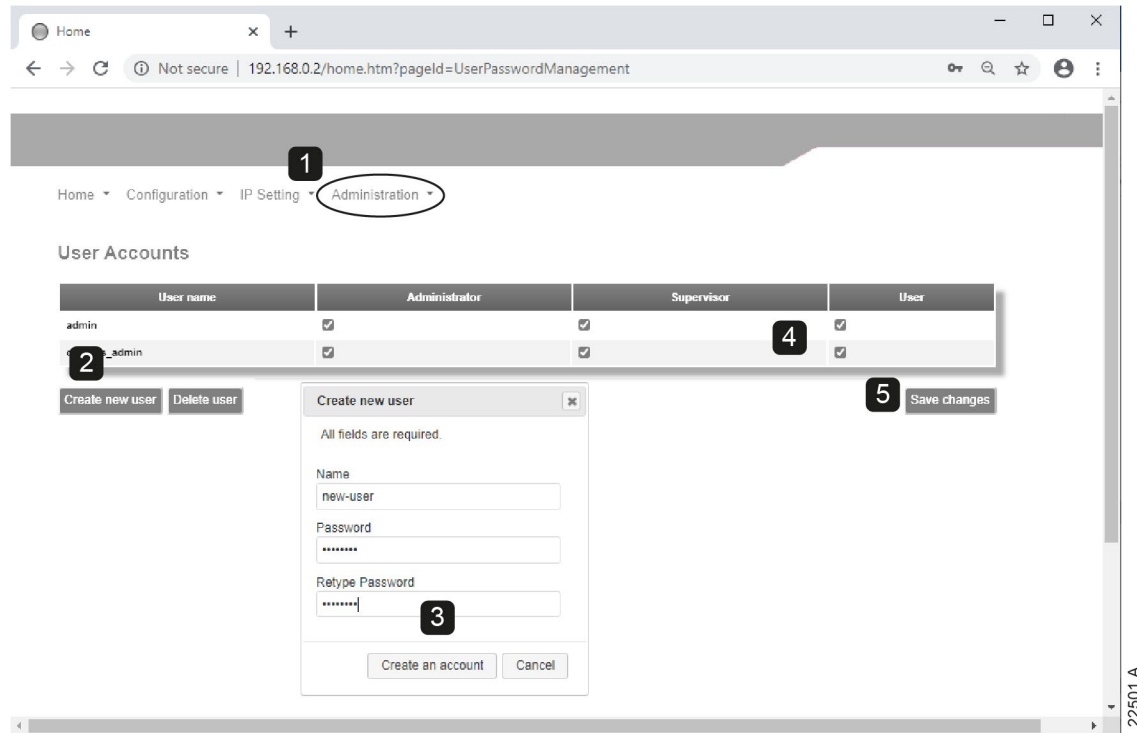

To delete a user:

- 1. Connect to the web server then click Administration.
- 2. Click the required entry in the user list then click Delete user. Click Delete again to confirm the action.

#### **Configure the IP address**

- 1. Connect to the web server then click IP Setting.
- 2. Edit the settings as required. To enable DHCP addressing, tick the DHCP checkbox.
- 3. Click Submit to send the new settings to the device.

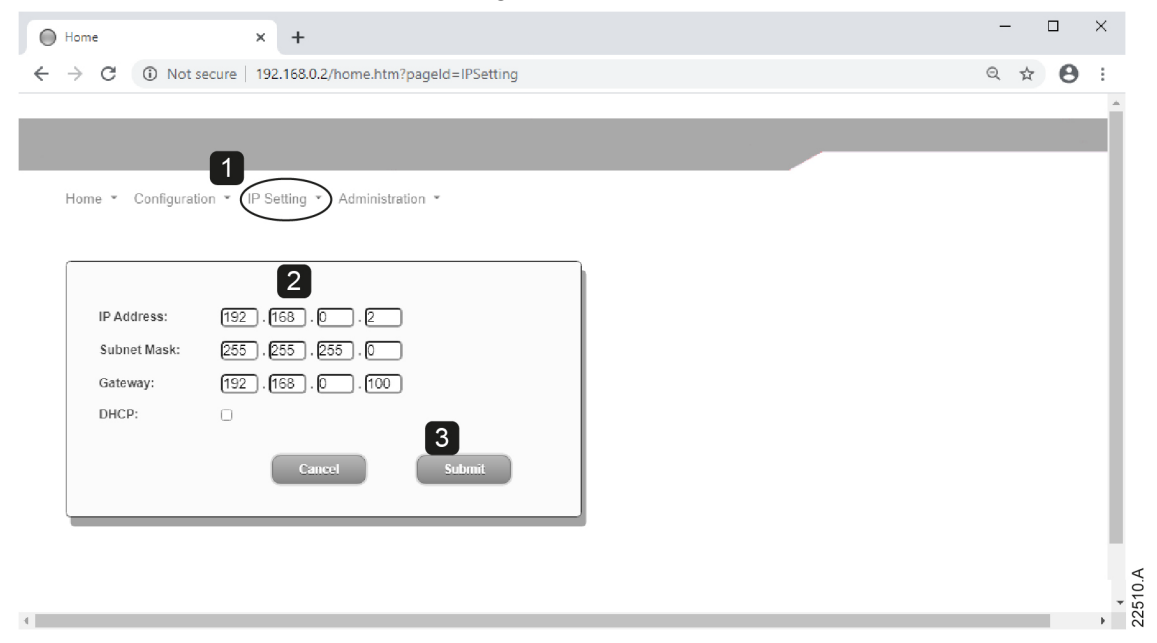

#### **Configure IoT settings**

The Ethernet/IP Module supports soft starter status monitoring over IoT. The device cannot control or program the soft starter.

- **Configure MQTT settings**
- 1. Connect to the web server then click Configuration > MQTT Client.
- 2. Tick the Enable checkbox to enable MQTT client operation. The MQTT client is enabled by default.
- 3. Click Connection then configure the settings as required.
- 4. Use Connection > Actions to select which information the device will publish.
- 5. Click Submit to save all settings in the device.

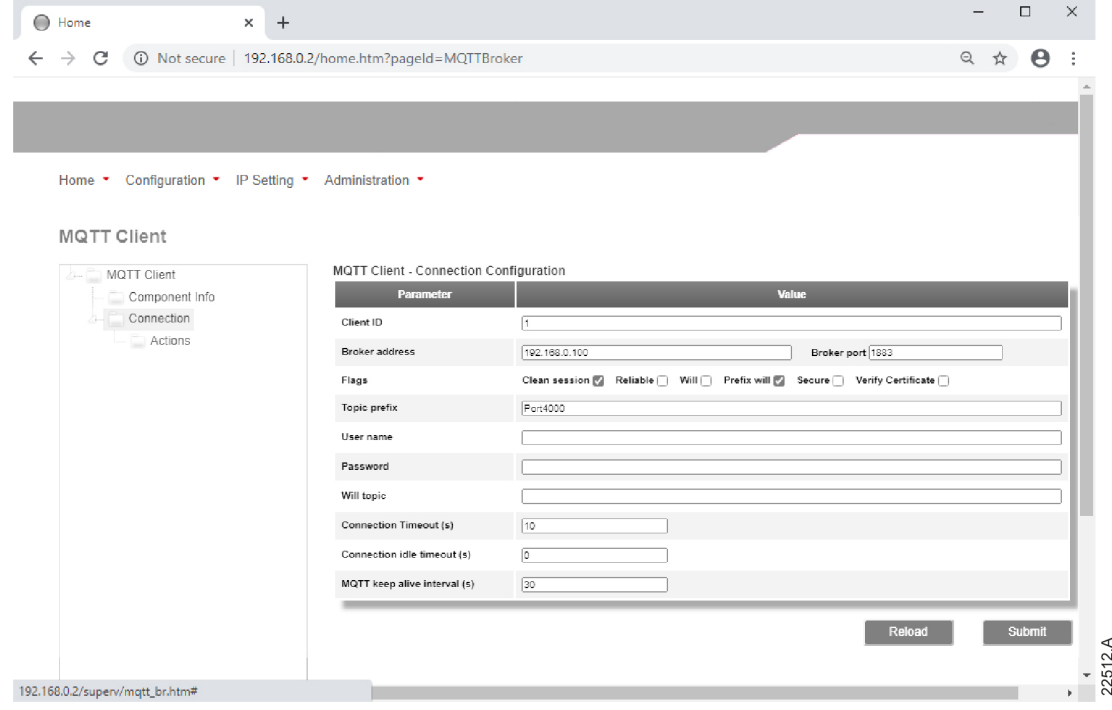

#### • **Configure OPC UA settings**

- 1. Connect to the web server then click Configuration > OPC UA Server.
- 2. Tick the Enable checkbox to enable OPC UA client operation. The OPC UA client is enabled by default.
- 3. Click Server Configuration then configure the settings as required.
- 4. Use Actions to select the actions for different object instances.
- 5. Click Submit to save all settings in the device.

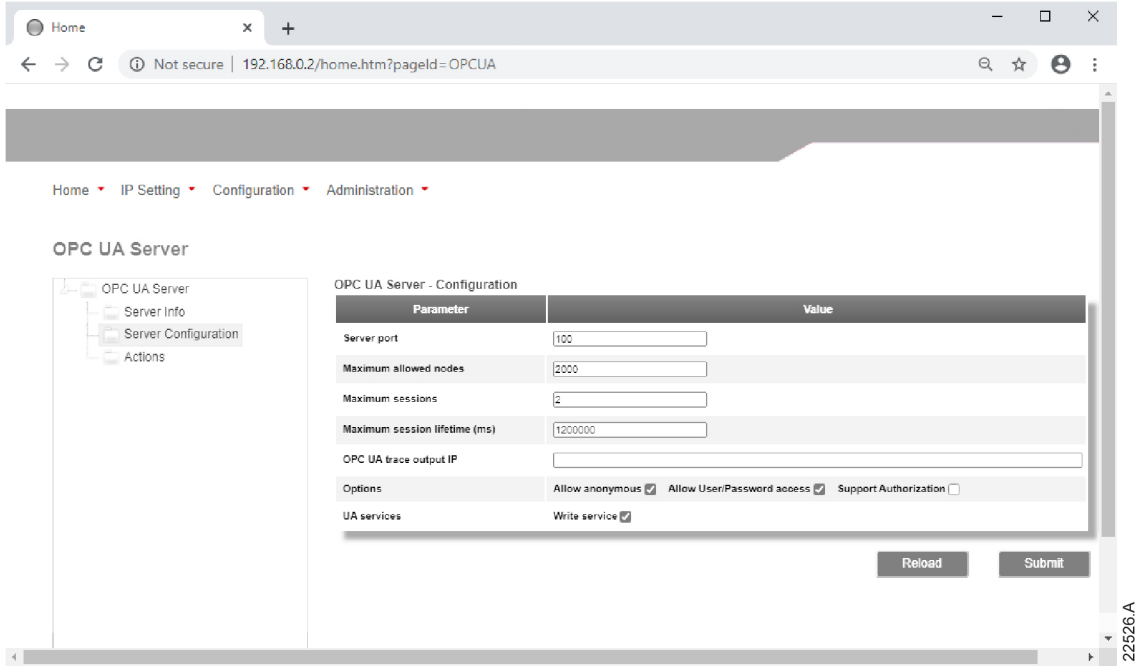

#### **3.4 Scanning the network**

If you cannot connect to the web server, use the Ethernet Device Configuration software to scan the network and identify the device. Changes made via the software cannot be stored permanently in the device and will be lost when control power is cycled.

The Ethernet Device Configuration Tool is available from your local supplier.

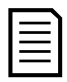

#### **NOTE**

If your PC has a firewall enabled, you must add the tool to the list of authorised programs.

To identify the device using the Ethernet Device Configuration Tool:

- 1. Start the Ethernet Device Configuration Tool.
- 2. Click on Search Devices. The software will search for connected devices.

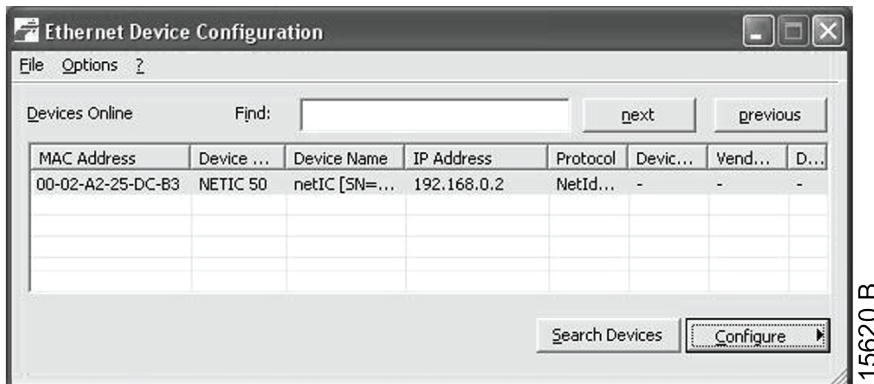

3. Use the IP address to connect to the device via the web server.

# <span id="page-10-0"></span>**4 Scanner configuration**

# **4.1 EDS file**

An EDS file that contains all required attributes of the device is available from your supplier. Once the EDS file has been loaded, the individual device must be defined.

# **4.2 Assembly objects**

The device supports two assembly objects.

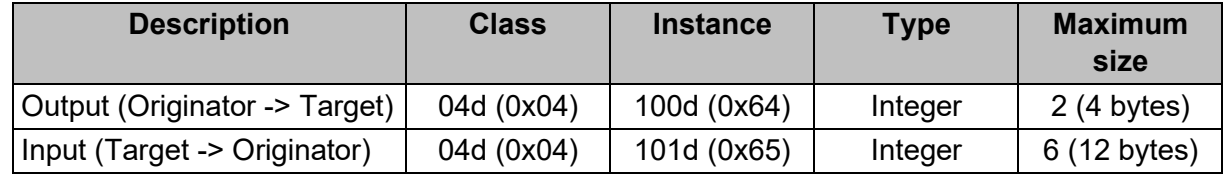

# <span id="page-10-1"></span>**5 Operation**

The Ethernet/IP Module is conformance tested to ODVA. For successful operation, the scanner must also support all functions and interfaces described in this document.

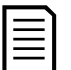

#### **NOTE**

The available features and parameter details may vary according to the model and software version of the starter. Refer to the soft starter user manual for details of parameters and supported features.

## **5.1 Device classification**

The Ethernet/IP Module is an I/O Adapter and must be managed by an I/O Scanner over Ethernet.

The Ethernet/IP Module supports both implicit (cyclic) and explicit (acyclic) messaging.

# **5.2 Enabling network control**

For the soft starter to accept fieldbus commands, a link must be fitted across terminals A1-02 on the starter.

# **5.3 Ensuring safe and successful control**

Data written to the device will remain in its registers until the data is overwritten or the device is reinitialised. The device will not transfer successive duplicate commands to the soft starter.

- If the soft starter is started via fieldbus communications but stopped via the remote input, an identical start command cannot be used to restart the starter.
- If the soft starter may also be controlled via the remote inputs (as well as via fieldbus communications), a control command should be immediately followed by a status query to confirm the command has been actioned.

# **5.4 Feedback LEDs**

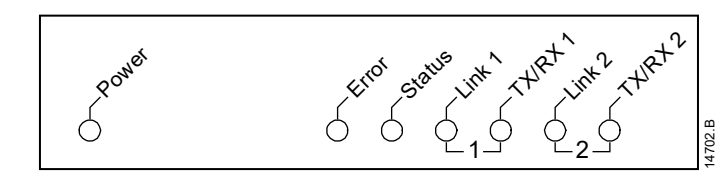

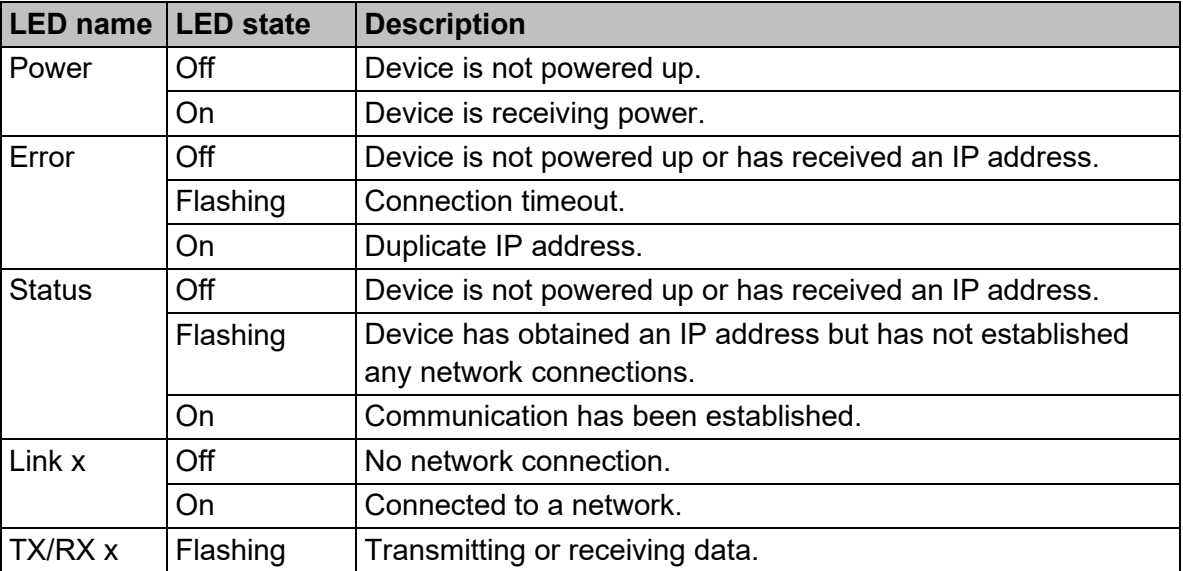

# <span id="page-11-0"></span>**6 Implicit messaging (cyclic operation)**

This section lists requirements related to cyclic (implicit messaging) services for the Ethernet/IP Module.

The minimum cyclic interval is 1 ms.

All data is in little endian format.

# **6.1 Assembly objects**

The device supports two assembly objects.

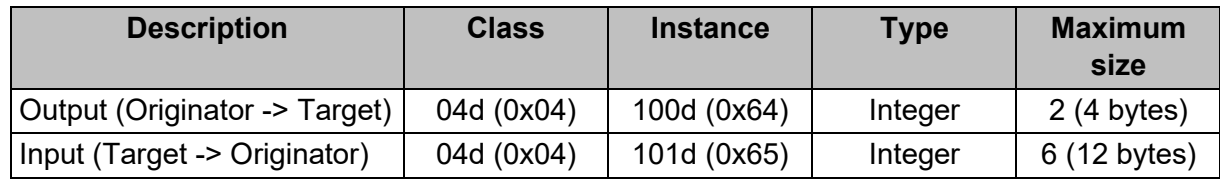

## **6.2 Control commands (assembly instance 100d)**

To send control data from the scanner to the starter, use assembly class 04d (0x04), assembly instance 100d (0x64), attribute 03d (0x03).

#### **Bytes 0-1: Command**

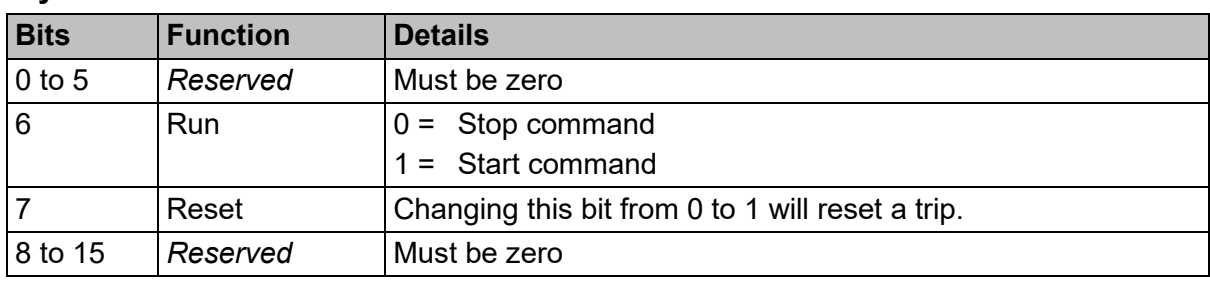

#### **Bytes 2-3: Reserved**

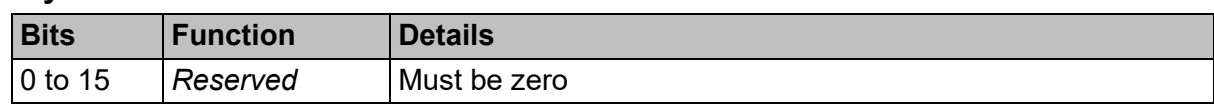

#### **Command examples**

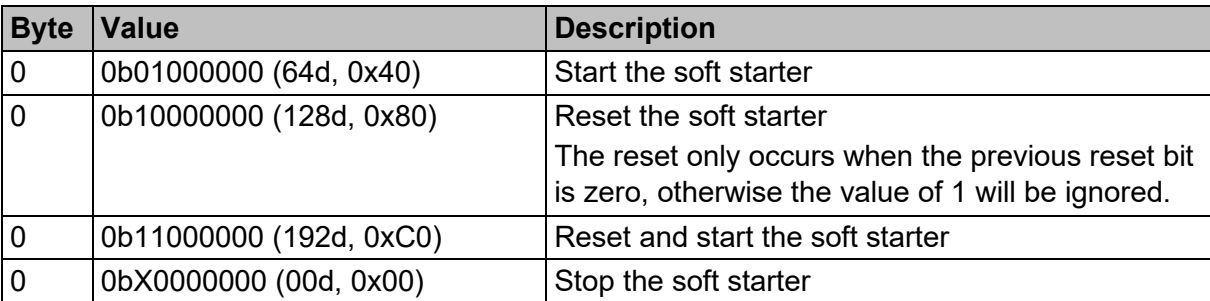

#### **6.3 Status information (assembly instance 101d)**

To retrieve status data from the starter, use assembly class 04d (0x04), assembly instance 101d (0x65), attribute 03d (0x03).

#### **Bytes 0-1: Starter state**

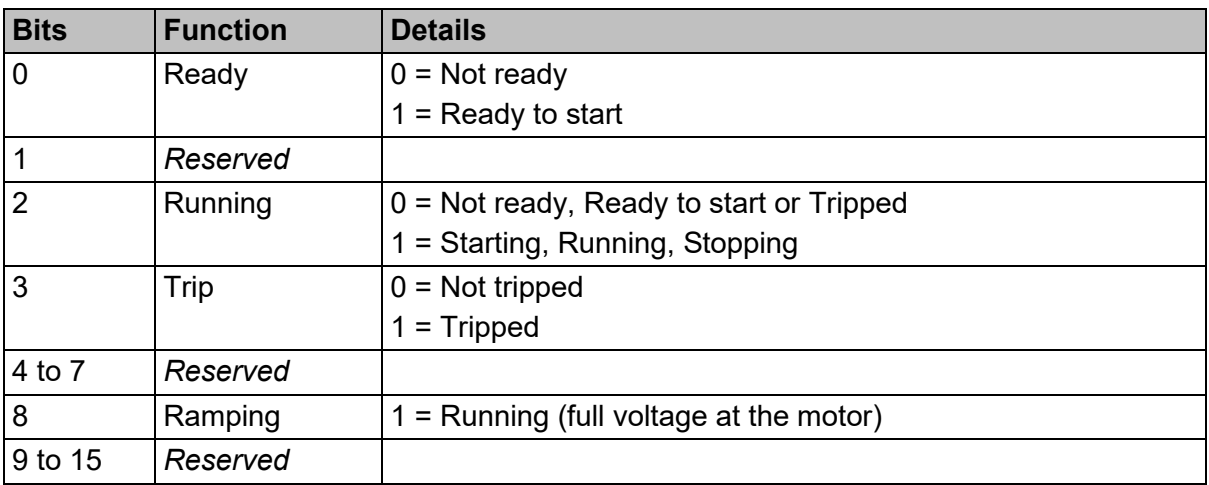

#### **Bytes 2-3: Reserved**

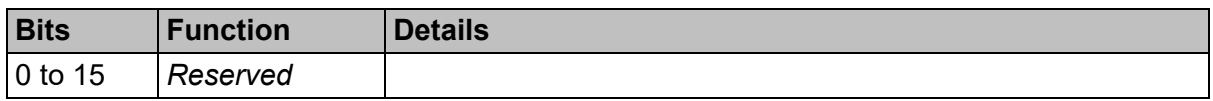

#### **Bytes 4-7: Motor current**

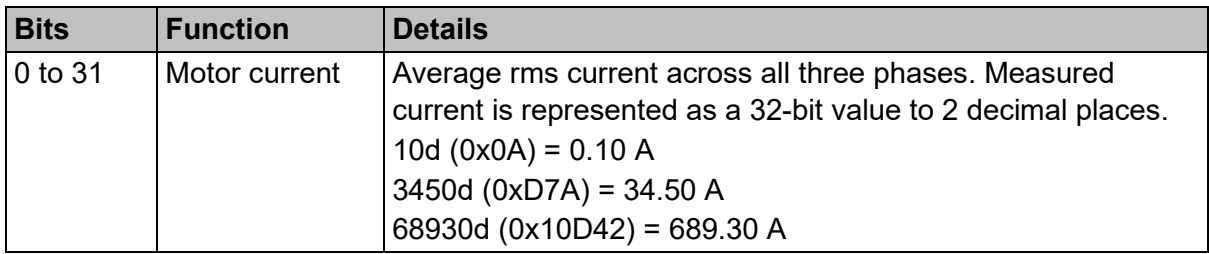

#### **Bytes 8-9: Trip code**

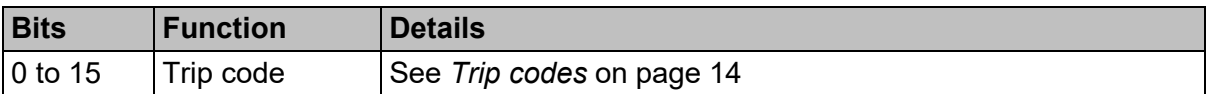

#### **Bytes 10-11: Reserved**

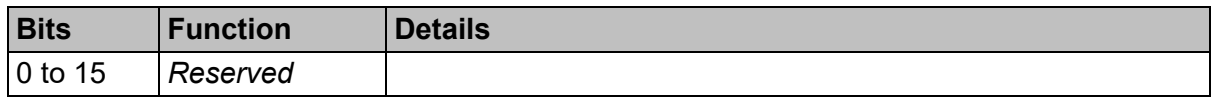

# <span id="page-13-0"></span>**7 Explicit messaging (acyclic operation)**

This section provides information on objects, instances, attributes and services for acyclic operation (explicit messaging).

All data is in little endian format.

## **7.1 Identity object (class 0x01)**

The Ethernet/IP Module supports the following attributes for identity objects:

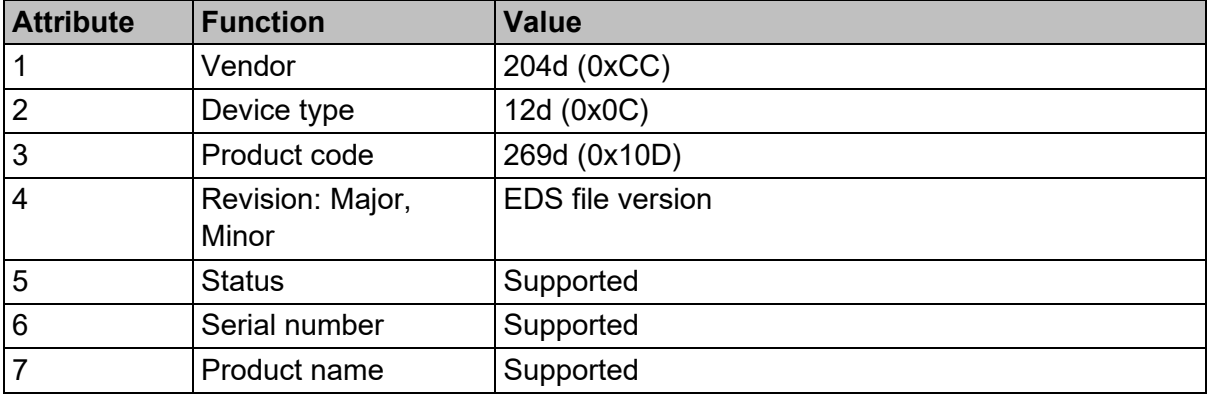

# **7.2 Vendor-specific objects**

The Ethernet/IP Module supports vendor-specific classes 103 and 104.

#### **Class 103 objects (read only)**

Class 103d (0x67) allows starter state information to be read from the soft starter.

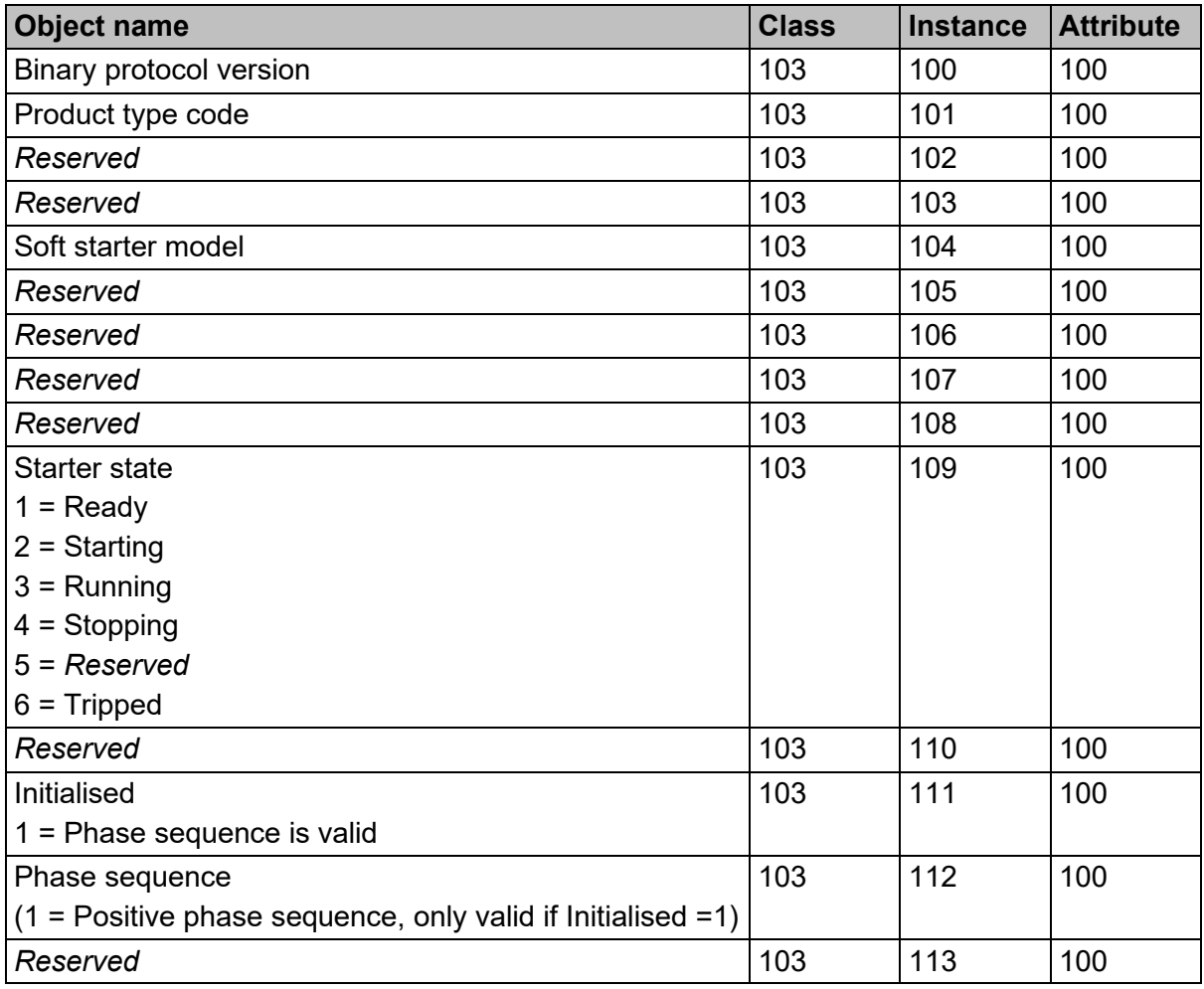

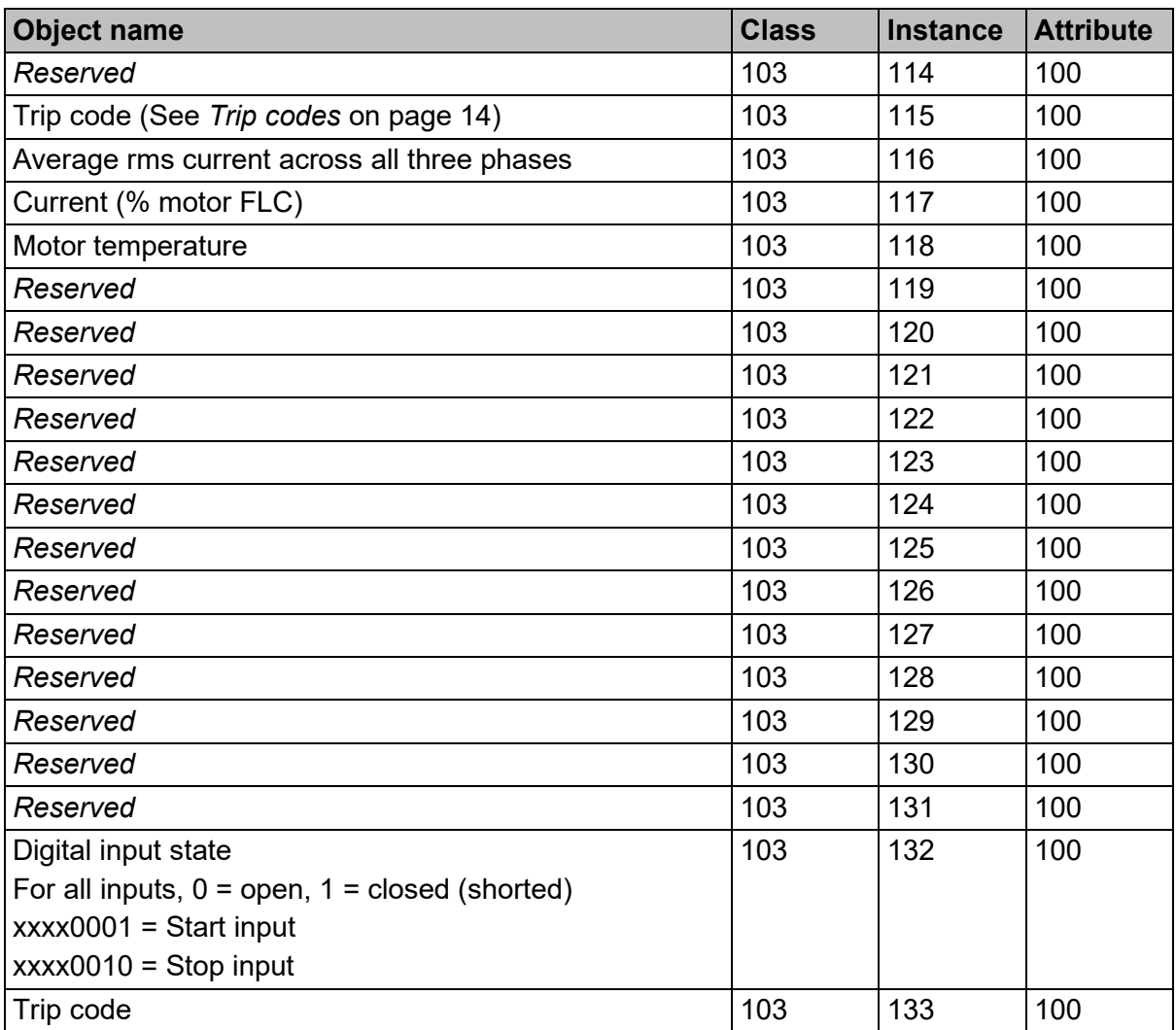

#### **Class 104 objects (read only)**

Class 104d (0x68) allows extended information to be read from the soft starter.

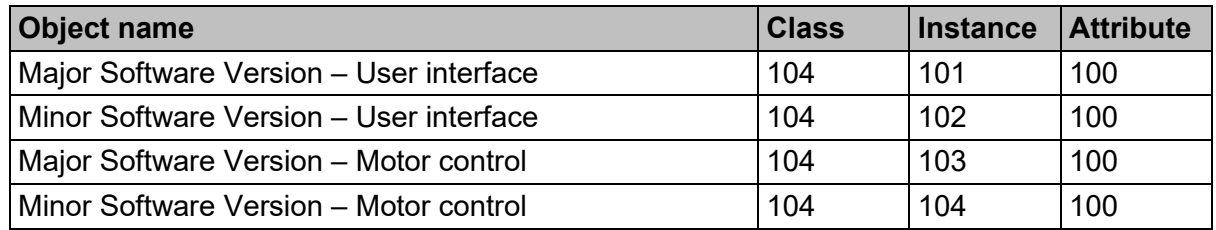

#### **7.3 Supported services for vendor-specific objects**

This section describes the operational instructions to carry out acyclic services on vendor-specific class objects.

#### **Service codes for acyclic operation**

The device supports the following services for vendor-specific objects:

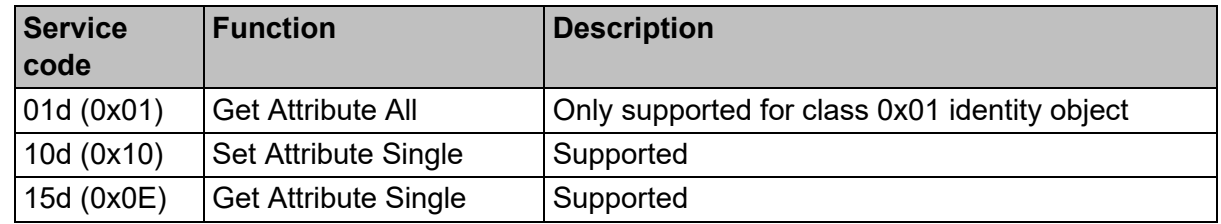

## **Status codes for acyclic services**

The device will return the following status codes in response to Get/Set Attribute Single:

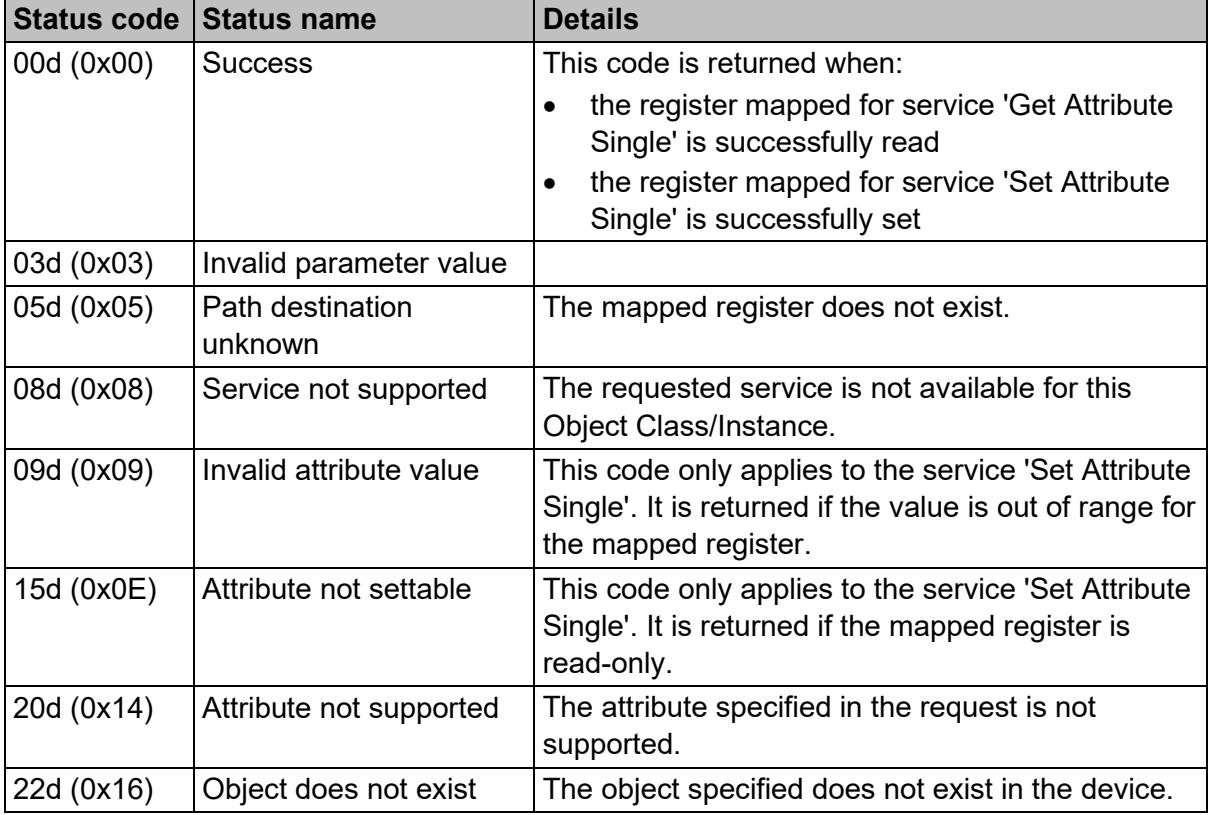

# <span id="page-15-0"></span>**8 Trip codes**

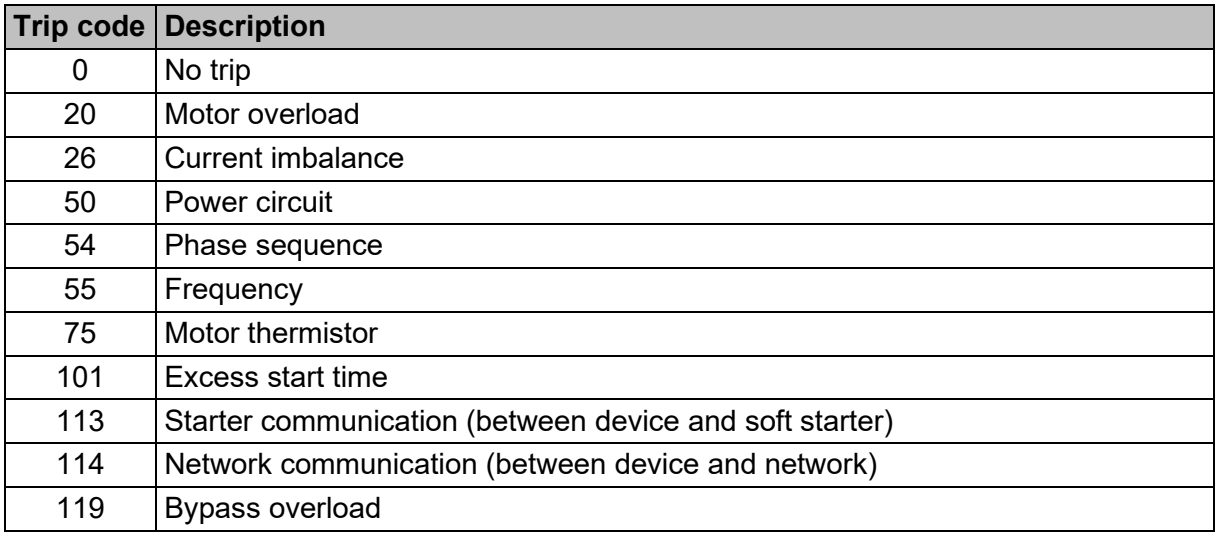

# <span id="page-16-0"></span>**9 Network design**

The device supports star, line and ring topologies.

### **9.1 Star topology**

In a star network, all controllers and devices connect to a central network switch.

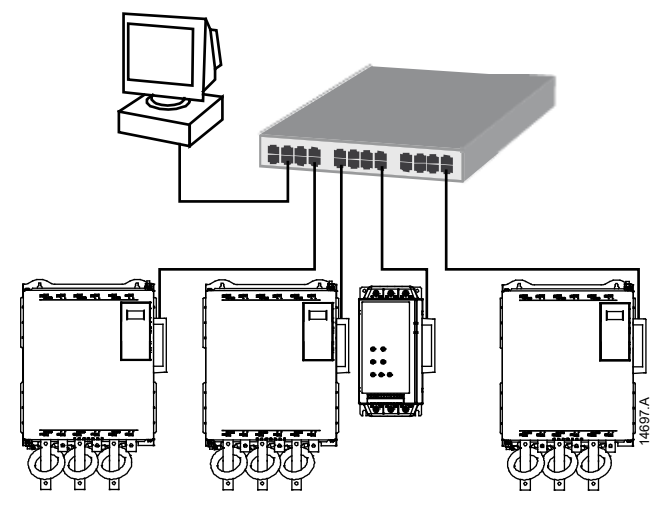

## **9.2 Line topology**

In a line network, the controller connects directly to one port of the first device. The second Ethernet port connects to another device, which in turn connects to another device until all devices are connected.

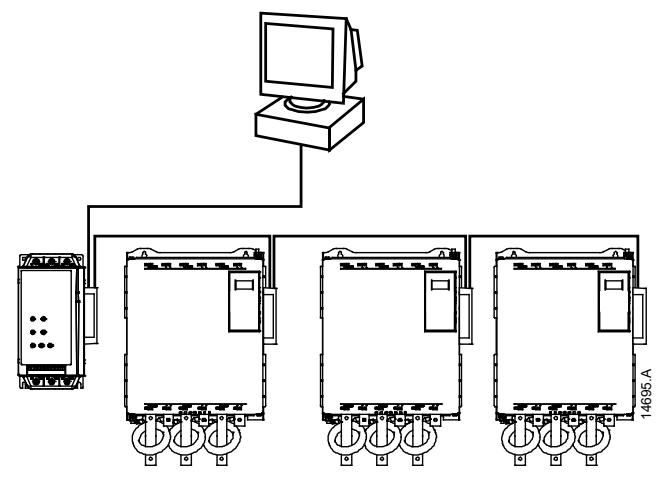

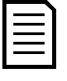

#### **NOTE**

The device has an integrated switch to allow data to pass through in line topology. The device must be receiving control power from the soft starter for the switch to operate.

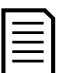

#### **NOTE**

If the connection between two devices is interrupted, the controller cannot communicate with devices after the interruption point.

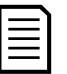

#### **NOTE**

Each connection adds a delay to communication with the next device. The maximum number of devices in a line network is 32. Exceeding this number may reduce the reliability of the network.

# **9.3 Ring topology**

In a ring topology network, the controller connects to the first module, via a network switch. The second Ethernet port of the module connects to another device, which in turn connects to another device until all devices are connected. The final device connects back to the switch.

The device supports beacon based ring node configuration.

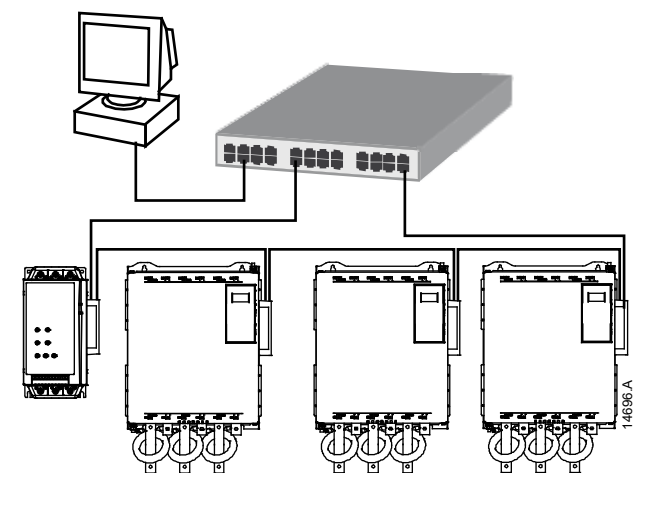

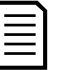

#### **NOTE**

The network switch must support loss of line detection.

## **9.4 Combined topologies**

A single network can include both star and line components.

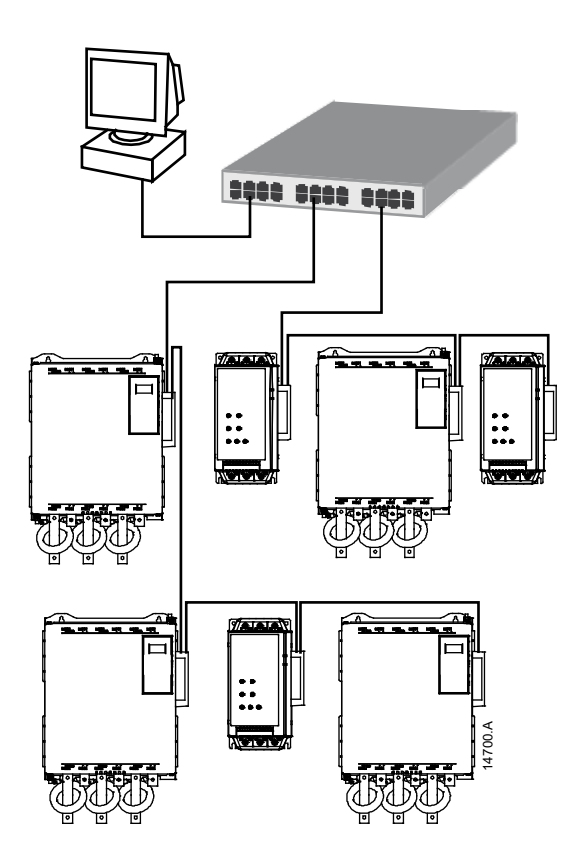

# <span id="page-18-0"></span>**10 Specifications**

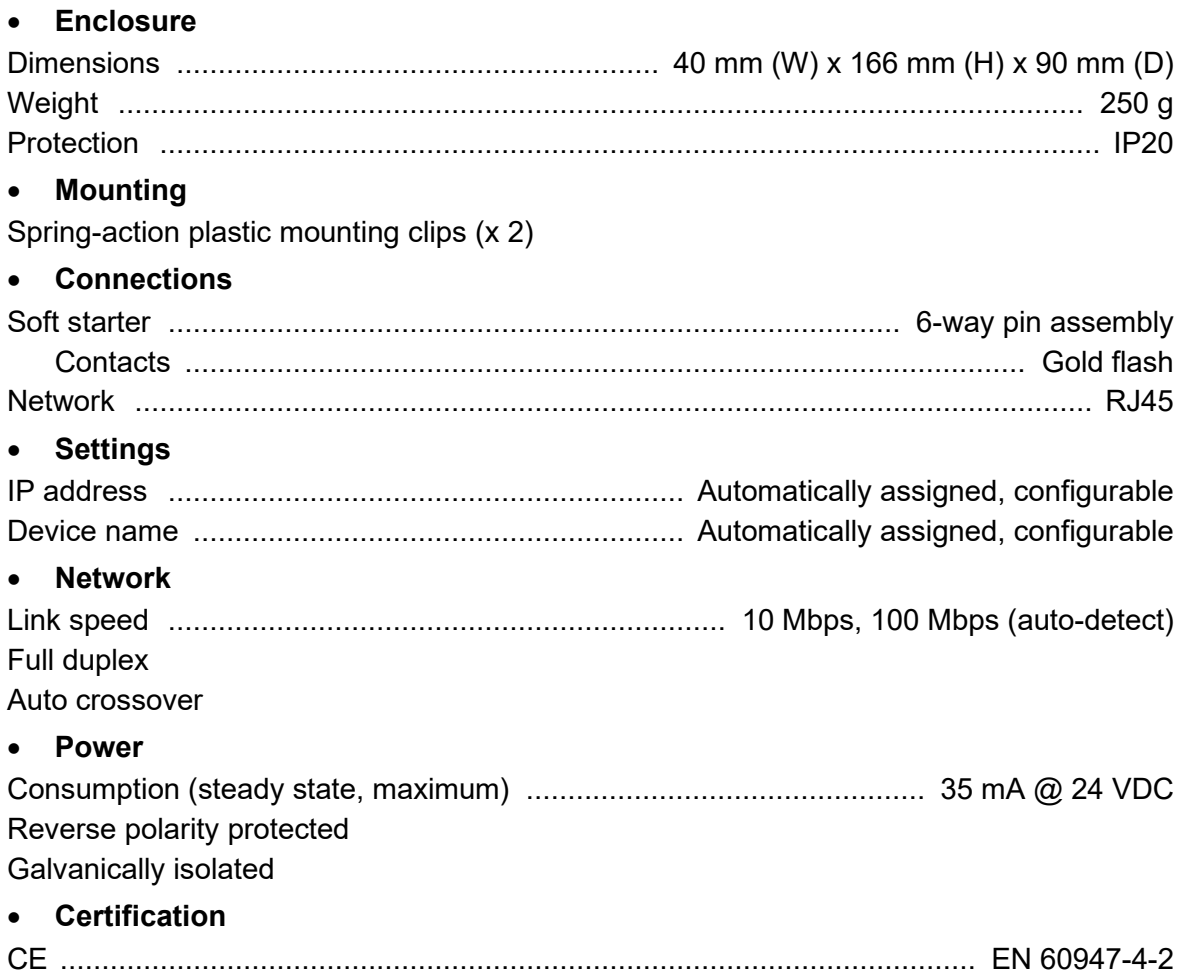

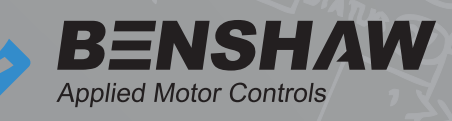

BENSHAW 615 Alpha Drive Pittsburgh, PA 15238 Phone: (412) 968-0100 Fax: (412) 968-5415

BENSHAW Canada 550 Bright Street Listowel, Ontario N4W 3W3 Phone: (519) 291-5112 Fax: (519) 291-2595

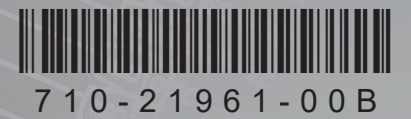

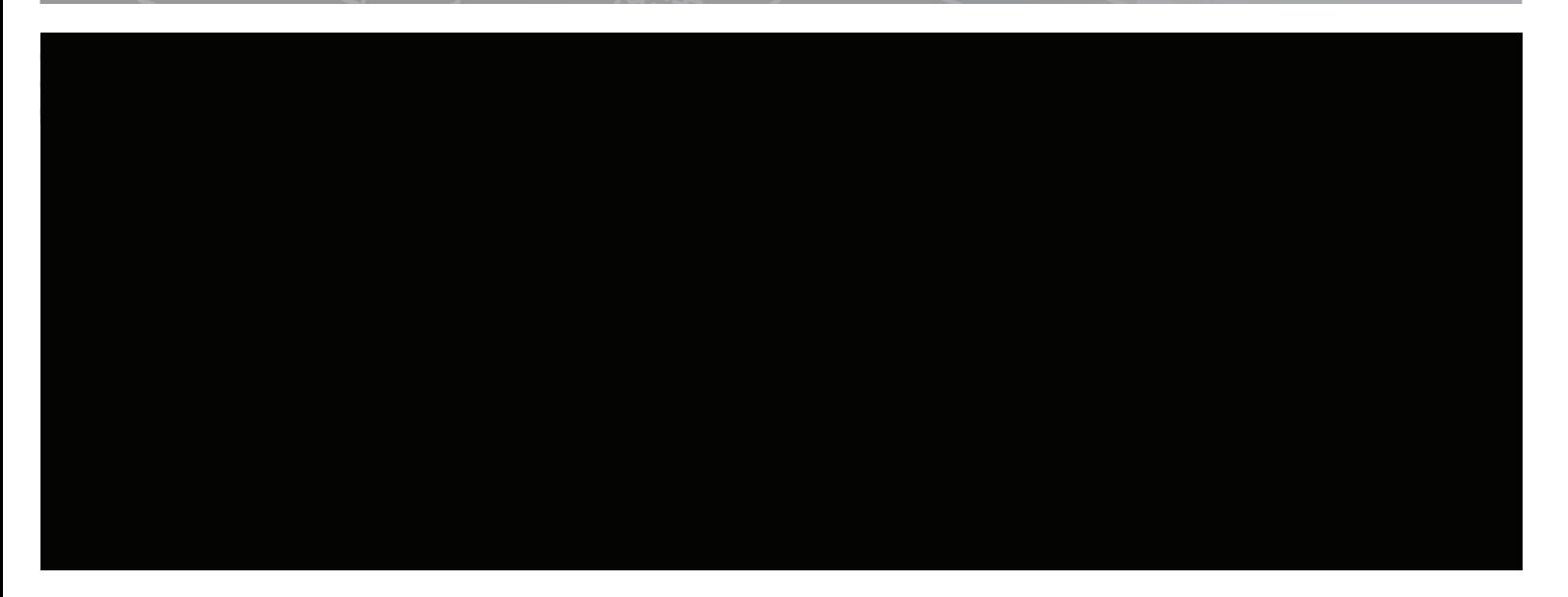